# DSL G2562DG – Storage Setup Guide

## Please make sure the Samba Service is enabled first!

- 1. **Open** Control Panel in your PC/Notebook.
- 2. Click on Programs.
- 3. Click on **Turn Windows** features on or off link.
- 4. Expand the **SMB** 1.0/CIFS File Sharing Support option.
- 5. Tick the **SMB** 1.0/CIFS Client option.
- 6. Click the OK button.

#### How to enable Storage on DSL-G2562DG

- 1. Login to the Router using 10.0.0.2 and login with your default username and password.
- 2. Plug in your Storage Device to the Router.
- 3. Go to Applications  $\rightarrow$  Storage Services  $\rightarrow$  Samba Server $\rightarrow$  Click Enable and Apply.

Storage Service - File Sharing Service Setup

Note: To enable Samba Server, Please insert at least one storage device.

Enable Samba Service: | √

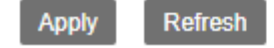

4. Make sure the Storage Device is picking up under→Storage Device Info.

### Storage Device Info

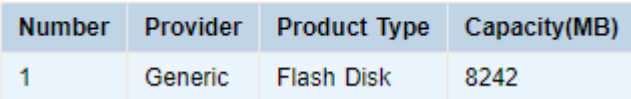

5. Open the "Run Command" Prompt by pressing the Windows Key + R the following will appear:

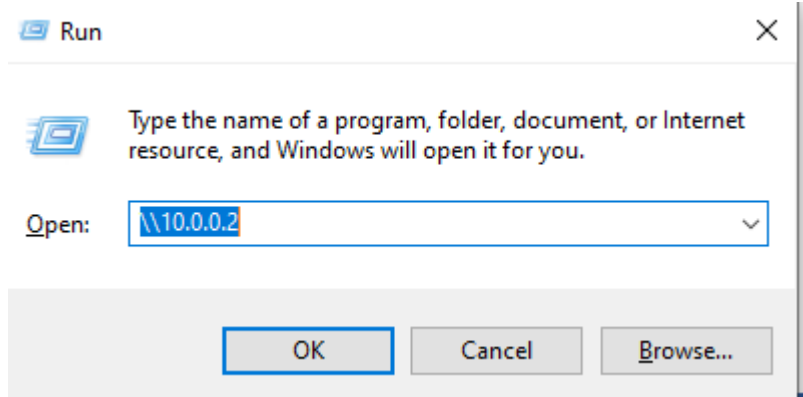

Type in the Routers Default IP address and click OK for example: [\\10.0.0.2](file://///10.0.0.2) to access the shared storage connected to the Router.

#### 6. This page will Appear Next:

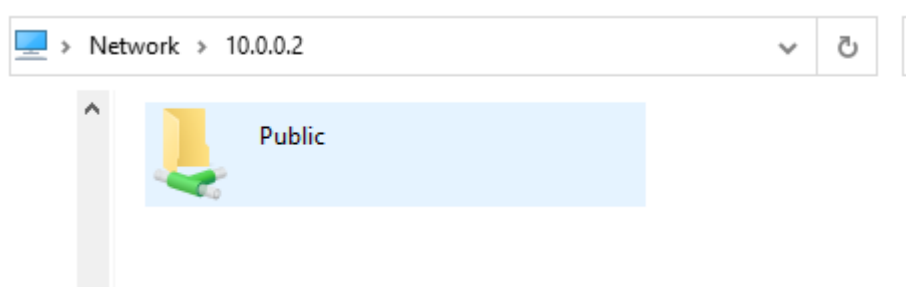

7. Click on the Folder that is shown, it will ask you to enter a Username and password, this will be the Routers Details in which you access it via the 10.0.0.2 address.

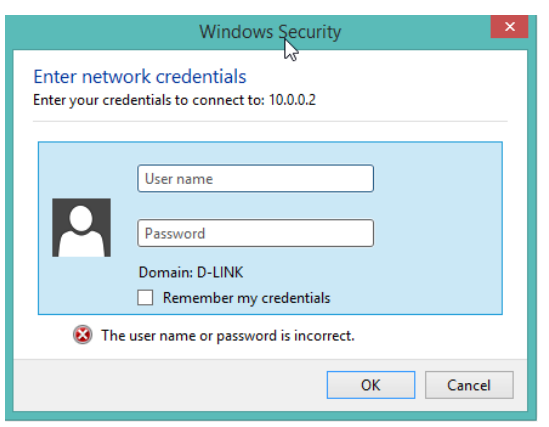

8. Once the Details have been entered you will be able to access the shared Media on your storage device as seen below:

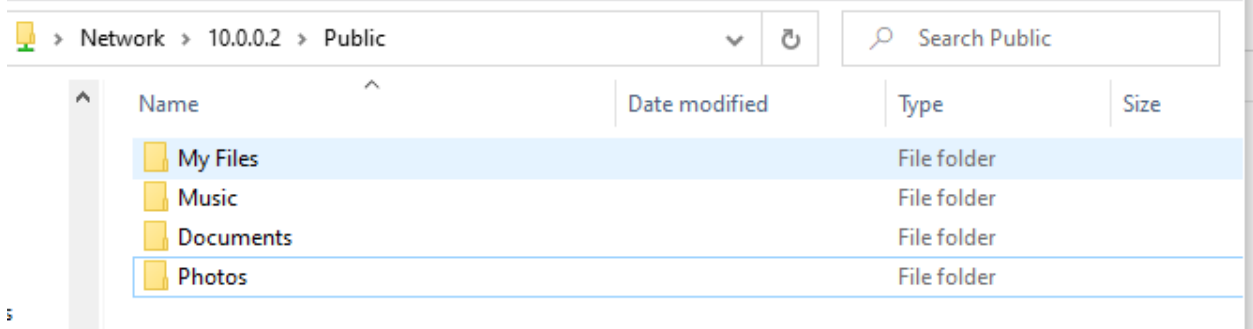